# **Linea Sistemi**

Lecce Via del Mare 18 0832/392697 0832/458995 0832/372266 0832/372308 e-mail: [lineasistemi@tiscali.it](mailto:lineasistemi@tiscali.it)

# **Documento Riepilogativo Cumulativo in Vendita**

#### Descrizione.

La registrazione di un documento cumulativo (riepilogativo) viene effettuata come una normale fattura di vendita ma utilizzando una particolare causale ed un cliente particolare.

Il documento registrato viene poi riportato nei registri iva, nel libro giornale, nella liquidazione iva periodica, ecc. (come una normale fattura).

Inoltre viene inserito nella **Comunicazione Polivalente** (Spesometro) come **documento riepilogativo** (sia nei dati analitici che nei dati aggregati).

Queste istruzioni si possono utilizzare per la contabilità ordinaria, semplificata e professionista.

### Fase operativa

Dal menu principale entrare in Anagrafiche – Archivi anagrafiche – Anagrafe generale. Inserire un'anagrafica con le caratteristiche appresso elencate. Inserire valori adeguati.

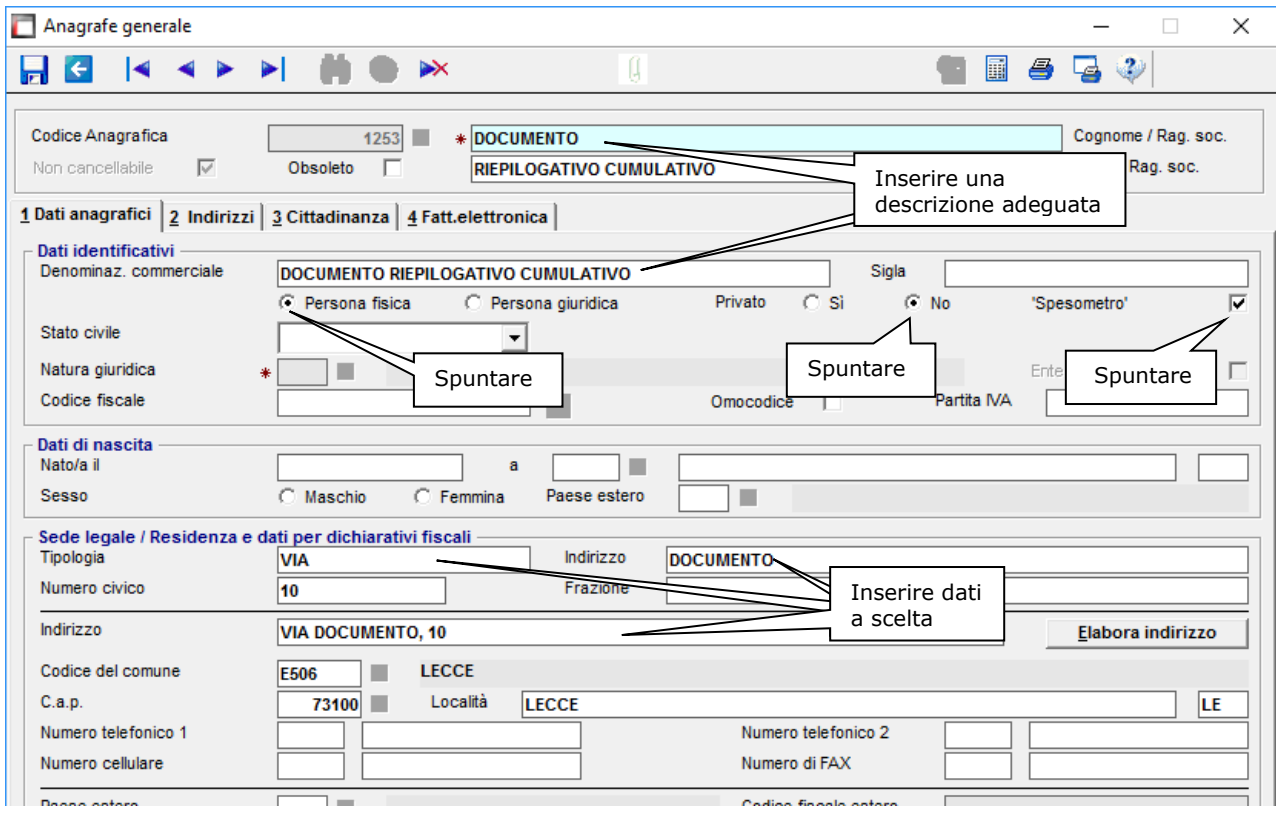

Confermare i dati inseriti con F9. Ignorare i messaggi di Codice fiscale e Partite IVA assente.

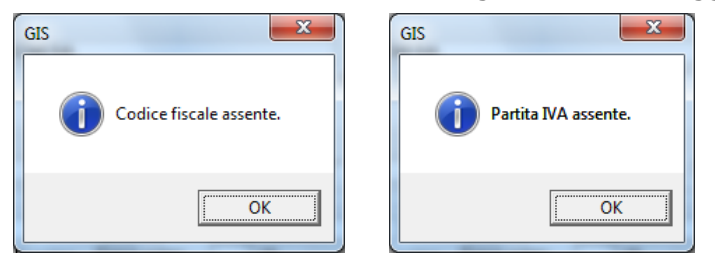

Fine.

## Creazione causale contabile

Entrare in Prima Nota – Gestioni - Causali (Comando CAU).

Digitare il codice causale **25C** (o altro valore). Compilare come in figura successiva:

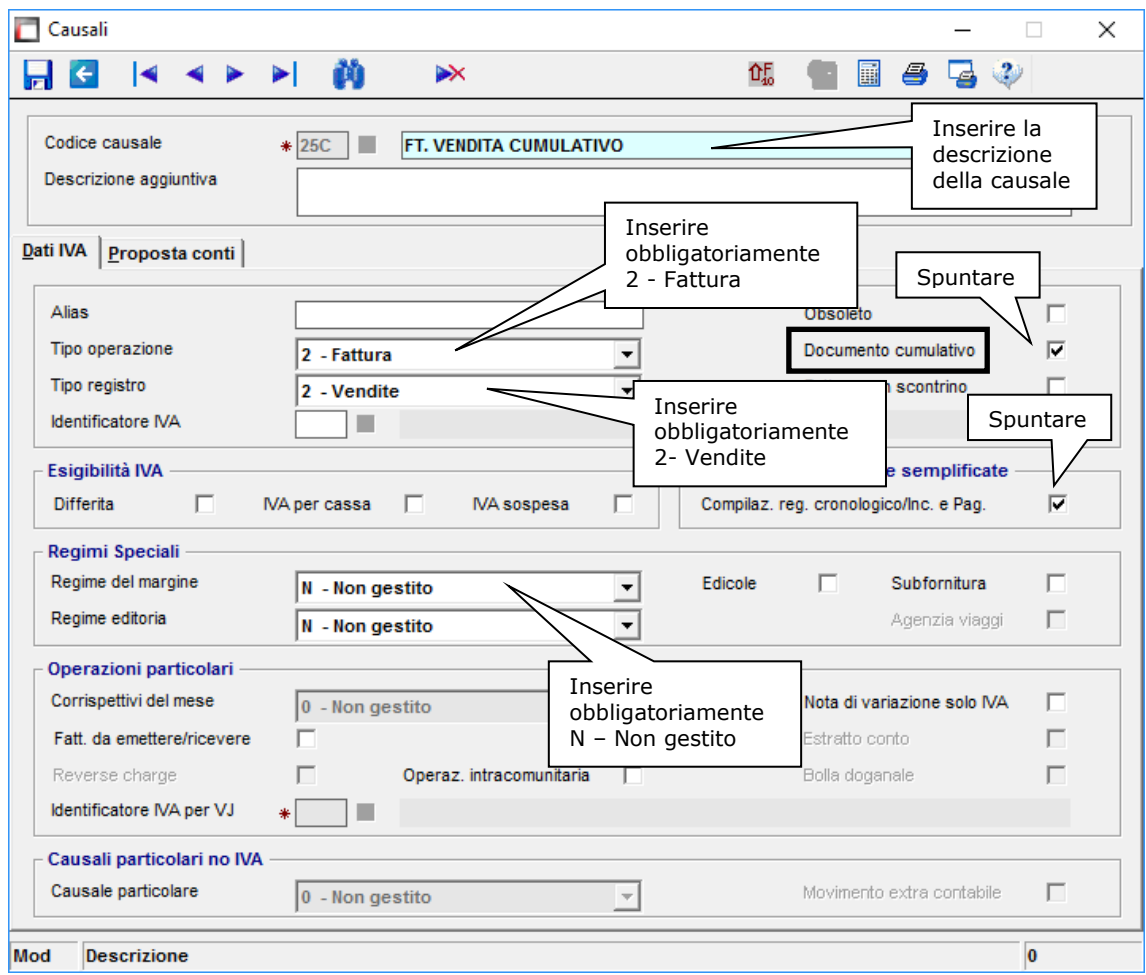

Confermare con F9.

Registrazione documento in Prima Nota

Utilizzare la causale **25C**.

Inserire data e numero documento, totale documento, ecc. Scegliere il cliente appositamente creato.

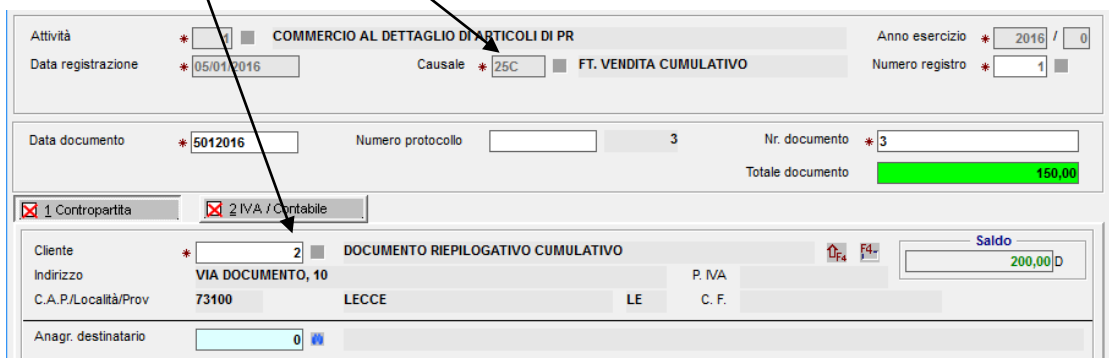

Continuare la registrazione come se fosse una normale fattura.

Ricordate l'incasso (se dovuto).

Concludere la registrazione con F9. Fine.